## **Edytuj pręt**

Edytuje numer pręta, średnicę, gatunek stali, haki.

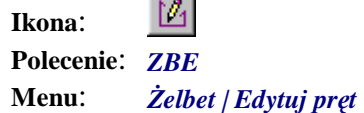

Polecenie służy do zmiany numeru, średnicy, gatunku stali oraz haków pręta. Zasada działania tego polecenia polega na ustaleniu wszystkich parametrów pręta (średnica, stal itd.) w specjalnym oknie dialogowym. Na podstawie tych ustaleń zmieniana jest istniejąca informacja o pręcie. Polecenie modyfikuje również rysunek pręta (zmienia średnicę i dodaje haki). Po tych zmianach i po dodaniu haków automatycznie aktualizowane są wymiary i opisy na rysunku. Zmiany dotyczą wszystkich prętów o numerze pręta edytowanego. Aby zmienić tylko wskazany pręt, należy użyć polecenia *Twórz pręt* (*ZBT*).

Nie jest możliwa zmiana kształtu pręta, natomiast do zmiany długości można użyć standardowego polecenia AutoCAD-a, np. ROZCIĄGNIJ (STRETCH).

**Przykład:** edycja pręta — zmiana średnicy, numeru, haków i klasy stali

**n** Kliknij ikonę  $\boxed{\mathcal{L}}$ 

n Na rysunku wskaż pręt, np. w widoku głównym.

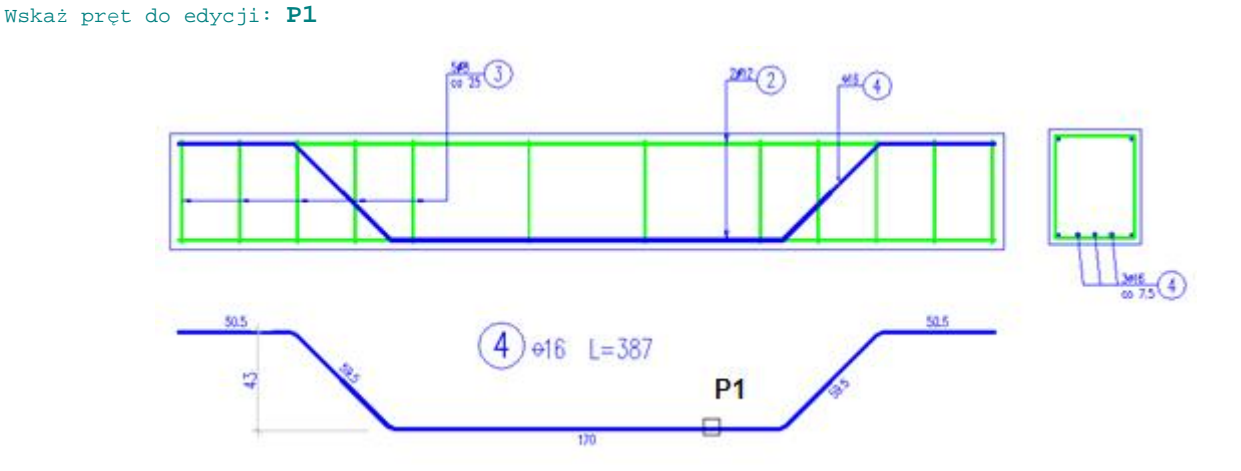

**Rys. 1.** *Wybór pręta do edycji* 

n Po wskazaniu pręta pojawi się okno *Edycja danych pręta*. W polu A wpisz nowy numer pręta (np.1), w polu B wpisz nową średnicę (np. 20).

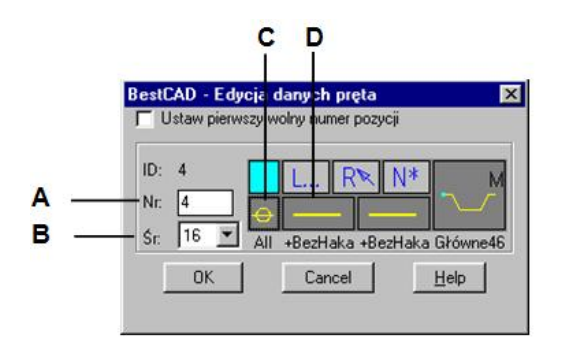

**Rys. 2.** *Okno dialogowe Edycja danych pręta* 

- n W celu zmiany klasy stali kliknij piktogram (C).
- n W celu dodania haków do pręta kliknij piktogram (D).

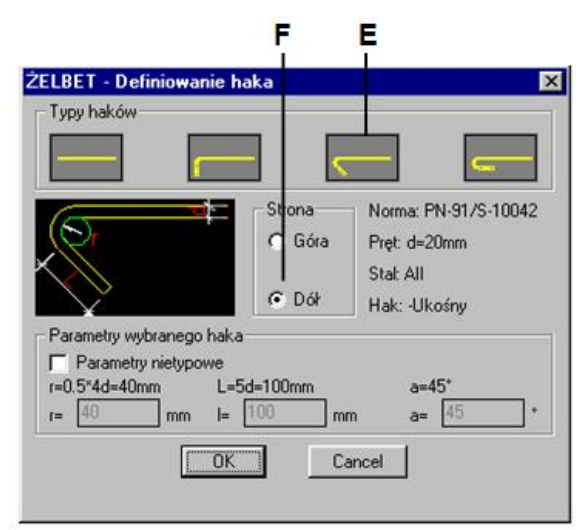

## **Rys. 3.** *Okno dialogowe Definiowanie haka*

W oknie dialogowym *Definiowanie haka* wybierz inny typ haka (E) oraz stronę wygięcia *Dół* (F).

n Po ustaleniu wszystkich parametrów i zamknięciu okien dialogowych program wyświetli wszystkie rzuty edytowanego pręta (wraz z opisami), ukrywając jednocześnie pozostałe pręty.

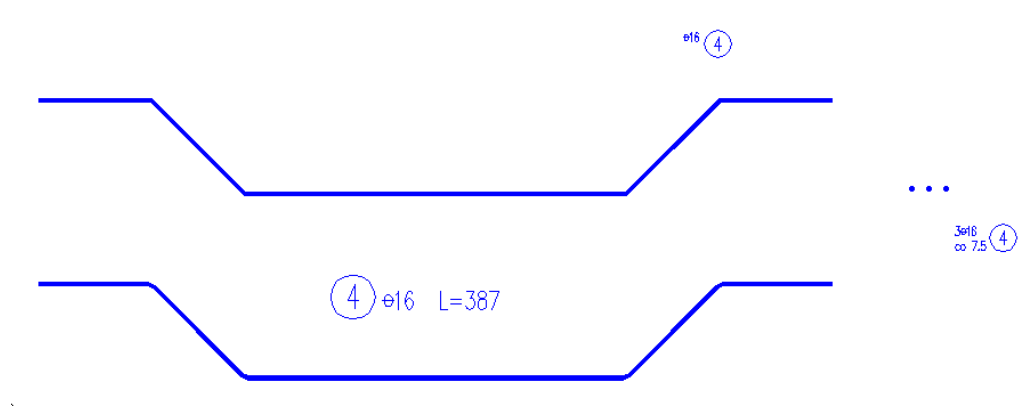

**Rys. 4.** *Podgląd pręta zbrojeniowego przed zmianą*

n Po zamknięciu okna otrzymasz następujący rysunek:

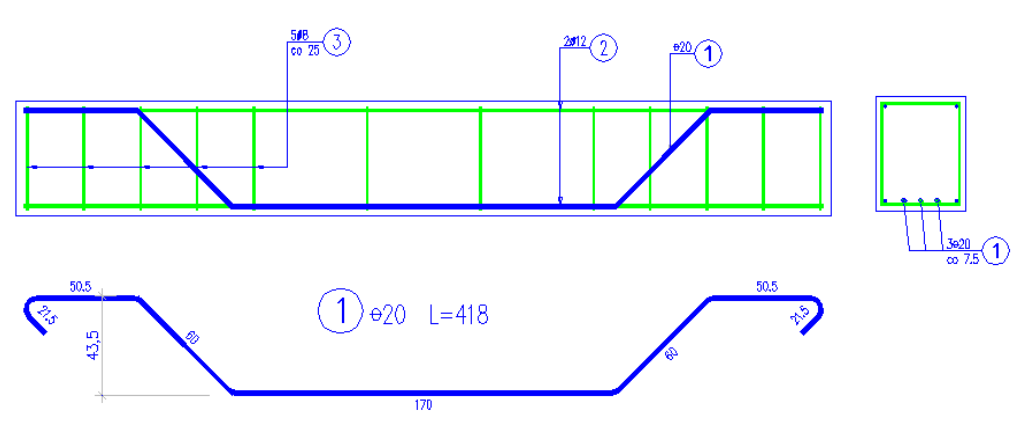

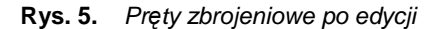

Dalej opisano okno dialogowe *Edycja danych pręta*, pokazane na rysunku Rys. 2.

## **Opis okna Edycja danych pręta**

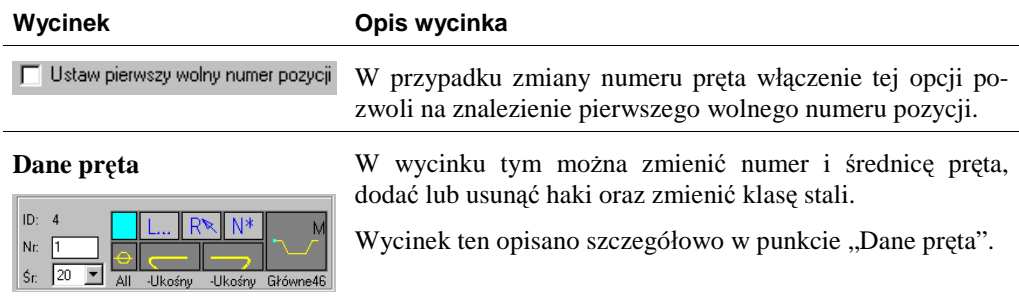